# TEC Tecnológico

Departamento de Administración de Tecnologías de Información y Comunicaciones

# **Sistema de Becas Estudiantiles (SBE)**

Guía rápida: Agregar y asignar cuentas bancarias de estudiantes para uso en el depósito de las becas (estímulo y socioeconómicas) y Comisiones de FSDE (CFSDE y CVE)

Abril, 2024

# **Tabla de contenido**

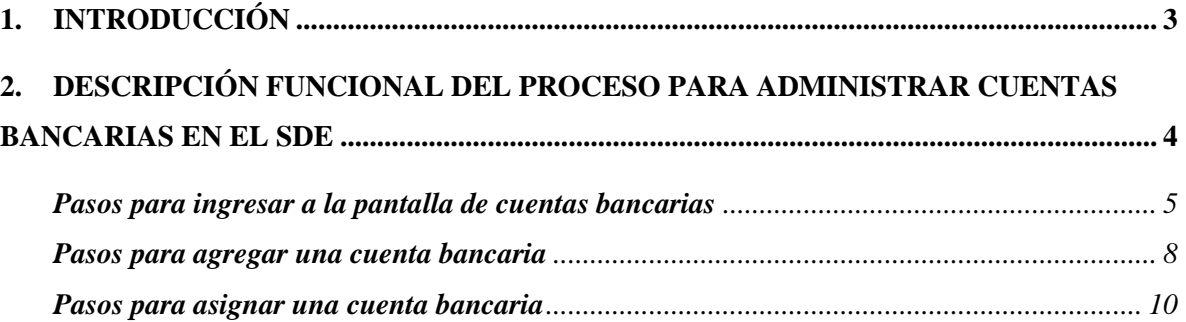

# <span id="page-2-0"></span>**1. Introducción**

El presente documento, consiste en una guía de los pasos a seguir por la persona estudiante, para realizar el proceso de administrar cuentas bancarias que serán usadas para el depósito de pagos por concepto de becas, tanto de estímulo como socioeconómicas, así como de ayudas solicitadas y aprobadas en las comisiones del Fondo Solidario de Desarrollo Estudiantil (en adelante FSDE).

El Sistema de Becas Estudiantiles (en adelante SBE) irá habilitando de forma incremental cada uno de los Tipos de transacciones asignables a las cuentas bancarias, por lo que la población estudiantil será notificada cuando pueda realizar dichas asignaciones. Esto con el objetivo que las cuentas bancarias sean administradas por la población estudiantil, de manera que las dependencias a cargo de las becas y las comisiones solo transmitan esa información al Departamento Financiero Contable cuando envíen las solicitudes de depósito.

El orden en que se irán liberando los Tipos de transacción es el siguiente:

- 1- Becas de estímulo, incluirá los programas de asistencias: Asistencia especial, Tutorías, Horas asistente y Horas estudiante.
- 2- Becas socioeconómicas: son las becas que incluyen pago y que dependen de una valoración socioeconómica para su asignación, por ejemplo: Mauricio Campos, Beca Préstamo, Colegio Científico, Complemento alimenticio, PAR y Apoyo económico especial, Taller Infantil, Beca de Cuido y las que se creen posteriormente en esta categoría.
- 3- Comisiones del FSDE (Comisión FSDE y Comisión de viajes al exterior), corresponde al pago de solicitudes aprobadas luego de la valoración hecha en las sesiones de dichas comisiones.

Conforme se vayan concluyendo las etapas, se irá actualizando el SBE y se requerirá que los estudiantes vayan incorporando la información necesaria para que las cuentas bancarias sean utilizadas por los módulos citados, y así poder enviar los pagos a Financiero Contable.

# <span id="page-3-0"></span>**2. Descripción funcional del Proceso para administrar cuentas bancarias en el SBE**

Para ingresar al Sistema de Becas Estudiantiles, la persona usuaria debe poseer una cuenta proveída por el Instituto Tecnológico de Costa Rica para acceder a los sistemas institucionales y al correo electrónico. Además, debe contar con una contraseña válida y que la cuenta no se encuentre bloqueada. Dicha cuenta puede ser administrada desde el sitio Mi Cuenta TEC [\(https://aplics.tec.ac.cr/MiCuentaTEC\)](https://aplics.tec.ac.cr/MiCuentaTEC).

Es importante resaltar que es responsabilidad de las personas estudiantes mantener actualizada y correcta su información bancaria en el SBE, para que los sistemas puedan enviar de manera precisa la información de los pagos al Departamento Financiero Contable (en adelante DFC). Ya que el SBE actualmente no cuenta con integraciones al sistema bancario que permitan obtener y validar la información bancaria de la población estudiantil.

Además, es necesario aclarar que los cambios realizados luego de haber enviado la información del pago al DFC, no se actualiza de manera automática, por lo que deben comunicarse según corresponda, a las Oficinas de becas, a la Secretaría de VIESA y al Departamento Financiero Contable, para lograr que un pago ya registrado (siempre y cuando no haya sido ya procesado) se realice con la cuenta bancaria que se actualizó posterior al traslado de la información del pago al DFC.

Actualmente (abril, 2024), el DFC solicita el cumplimiento de los siguientes requisitos para poder utilizar una cuenta bancaria para recibir pagos por parte de una persona estudiante:

- 1- La cuenta bancaria debe estar a nombre de la persona estudiante (no se permiten cuentas a nombre de terceras personas para la gestión del trámite).
- 2- La cuenta bancaria debe estar activa.
- 3- La cuenta bancaria no debe tener restricción de crédito.
- 4- Verificar que la cuenta bancaria no esté cancelada.

Una vez que la persona estudiante ha ingresado al SBE, seleccionado la opción del menú llamada Mi Información y se encuentra en la sección de Cuentas bancarias, solo requiere realizar dos acciones para completar el proceso:

- Agregar o editar la información de la cuenta bancaria en el SBE.
- Asignar la cuenta bancaria al tipo de transacción que requiera (Becas socioeconómicas, Becas estímulo, Comisión del Fondo Solidario de Desarrollo Estudiantil, Comisión de Viajes al Exterior, y cualquier otra que se agregue y notifique posteriormente.

En relación con las entidades bancarias, tipos de moneda y las restricciones para poder asociar una cuenta bancaria a un tipo de transferencia, se aclara que estas se rigen por las pautas establecidas por el Departamento Financiero Contable. Por lo que el sistema solo muestra los tipos de monedas y entidades bancarias que este departamento ha solicitado que estén disponibles para su uso.

Seguidamente, se indica cómo completar el proceso de agregar una bancaria y asociarla a un tipo de transacción, por parte de las personas estudiantes en el Sistema de Becas Estudiantiles.

#### <span id="page-4-0"></span>*Pasos para ingresar a la pantalla de cuentas bancarias*

Para acceder a la pantalla donde se administran las cuentas bancarias de un estudiante y la asociación de estas con los tipos de transferencia (becas o comisiones del FSDE) se debe:

- 1- Utilizar un navegador web para ir a la dirección del Sistema de Becas Estudiantiles publicado en<https://tec-appsext.itcr.ac.cr/SistemaBecasEstudiantes>
- 2- Ingresar con la cuenta de la persona estudiante con dominio @estudiantec.cr y la contraseña que la persona asignó (ver figura 1).

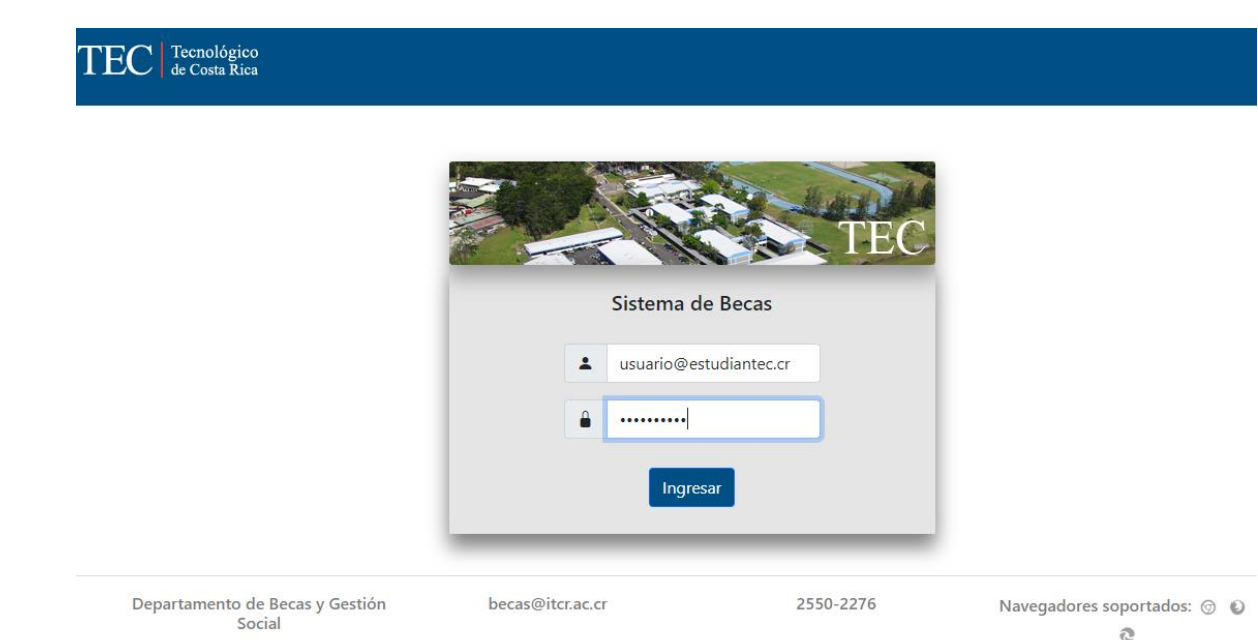

#### **Figura 1 Pantalla de ingreso al SBE - Estudiantes**

3- Seleccionar la opción del menú llamado Mi Información (ver figura 2).

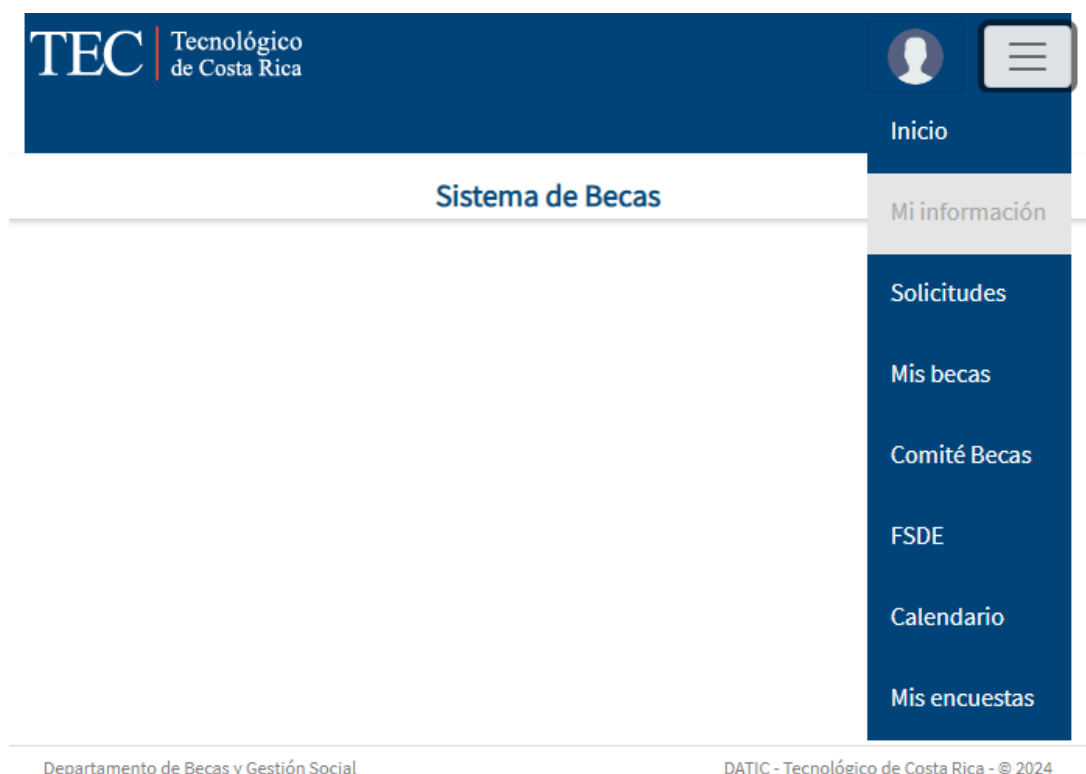

becas@itcr.ac.cr

Navegadores soportados:

**Figura 2 Opción del menú Mi información**

 $O$   $O$   $O$ 

### 4- Escoger la pestaña llamada Cuentas bancarias (ver figura 3).

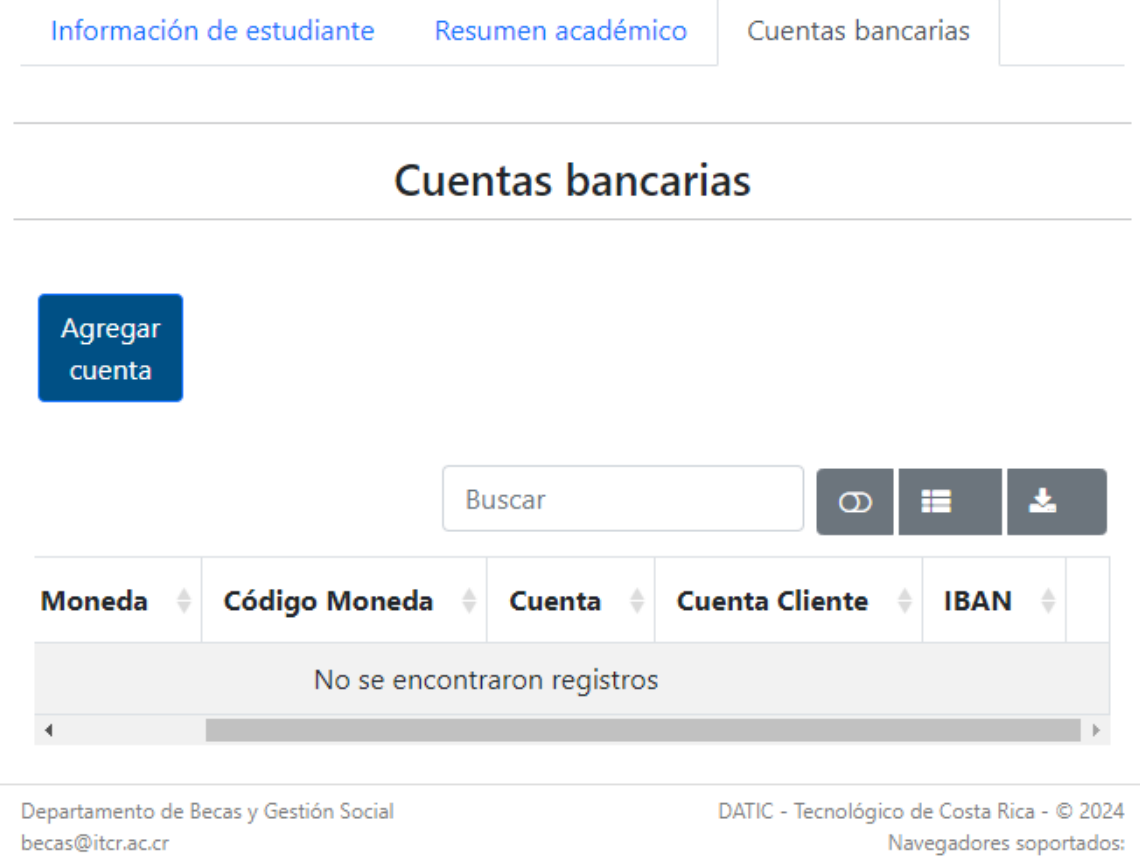

**Figura 3 Pestaña Cuentas bancarias**

2550-2276

#### <span id="page-7-0"></span>*Pasos para agregar una cuenta bancaria*

Una vez que se encuentre en la pantalla de *Cuentas bancarias* se deben realizar las siguientes acciones:

1- Presionar el botón **Agregar cuenta** que se muestra en la figura 4.

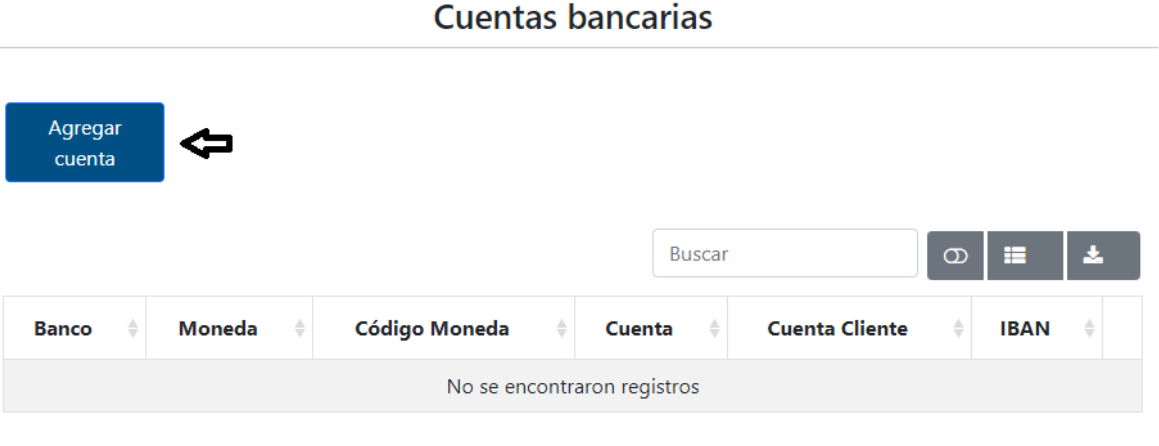

**Figura 4 Botón Agregar cuenta en la sección de Cuentas bancarias**

- 2- Leer la información resaltada en la pantalla como **Importante**.
- 3- Seleccionar en el campo **Banco**, el nombre de la institución financiera que emite la cuenta bancaria.
- 4- Seleccionar en el campo **Moneda**, la que tiene asociada la cuenta y que está dentro de las disponibles en el sistema de becas (son restringidas por el DFC).
- 5- Digitar el número en el campo **Cuenta**, el número de cuenta bancaria asignado por la institución financiera utilizando únicamente números.
- 6- Llenar el valor del campo **Cuenta cliente**, con los 17 números que conforman el valor asignado por la institución financiera para este campo de la cuenta bancaria.
- 7- Ingresar el valor del campo **IBAN**, con los 20 números que conforman el valor asignado por la institución financiera para el identificador IBAN de la cuenta bancaria. **No se requiere digitar el CR inicial**, solo los valores numéricos.
- 8- Presione el botón **Guardar** cuando todos los campos cumplan con los validadores, se ven con recuadro verde y sin la etiqueta **Requerido**, como se aprecia en la figura 5.

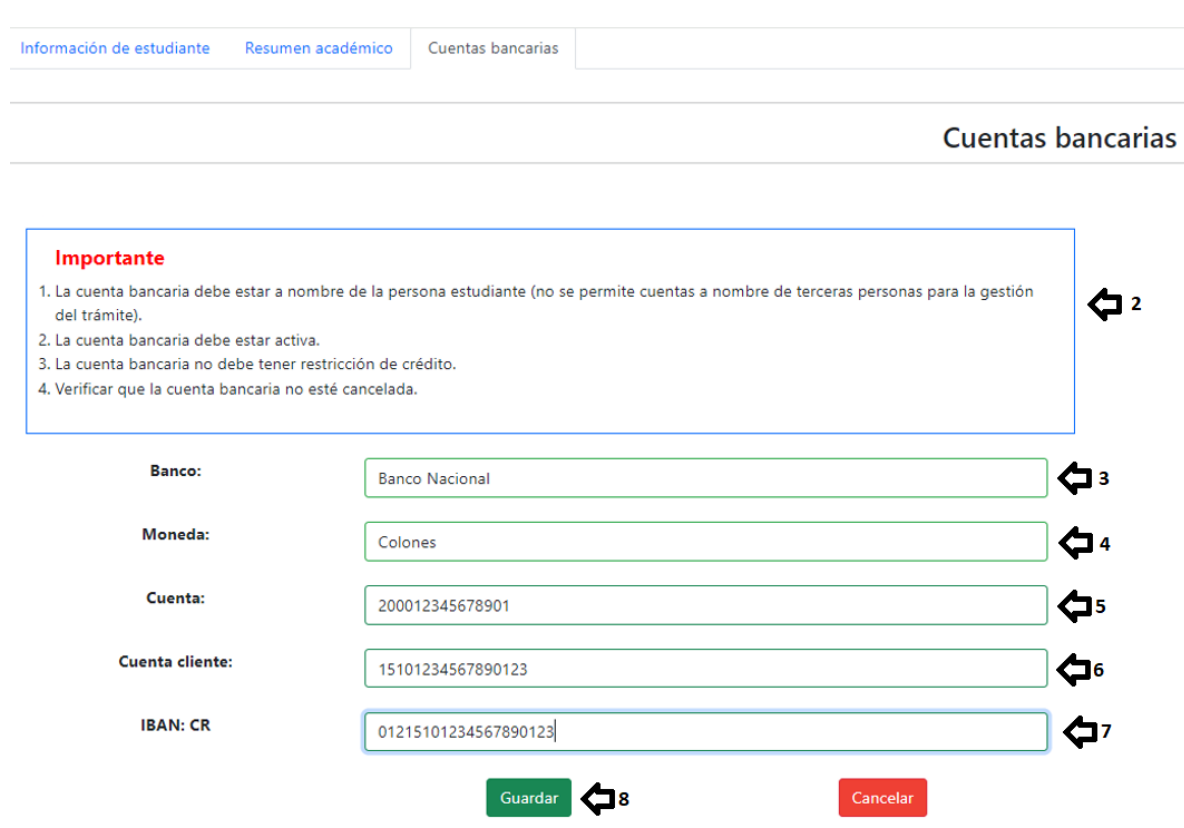

#### **Figura 5 Pasos del llenado de información de una cuenta bancaria**

9- Presione el botón **Cerrar** del mensaje de confirmación (ver figura 6)

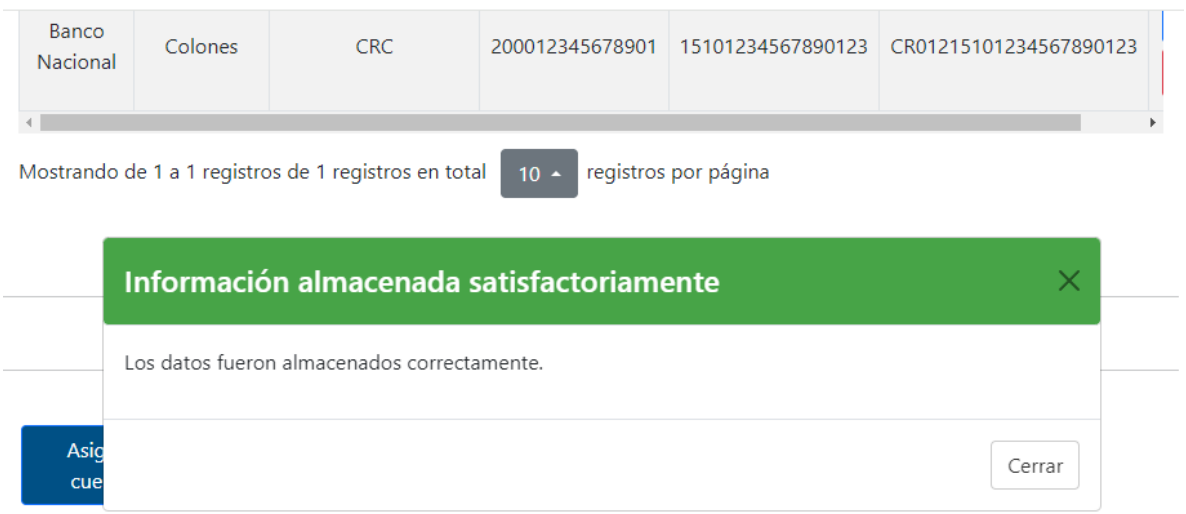

**Figura 6 Pantalla de confirmación de que la cuenta fue agregada exitosamente**

#### <span id="page-9-0"></span>*Pasos para asignar una cuenta bancaria*

La asignación de una cuenta corresponde a la creación de un vínculo de una cuenta bancaria agregada previamente con un Tipo transferencia (origen del pago) disponible en el SBE, por ejemplo, una beca o una comisión del FSDE.

Esta asociación se rige por las directrices emanadas por el Departamento Financiero Contable, pues es quien indica cuáles entidades bancarias y monedas pueden utilizarse para realizar pagos a estudiantes por cada tipo de transacción.

Una vez que se encuentre en la pantalla de *Cuentas bancarias* se deben realizar las siguientes acciones:

1- Presionar el botón **Asignar cuenta** (ver figura 7) para que se muestre la información de los campos a suministrar por la persona usuaria.

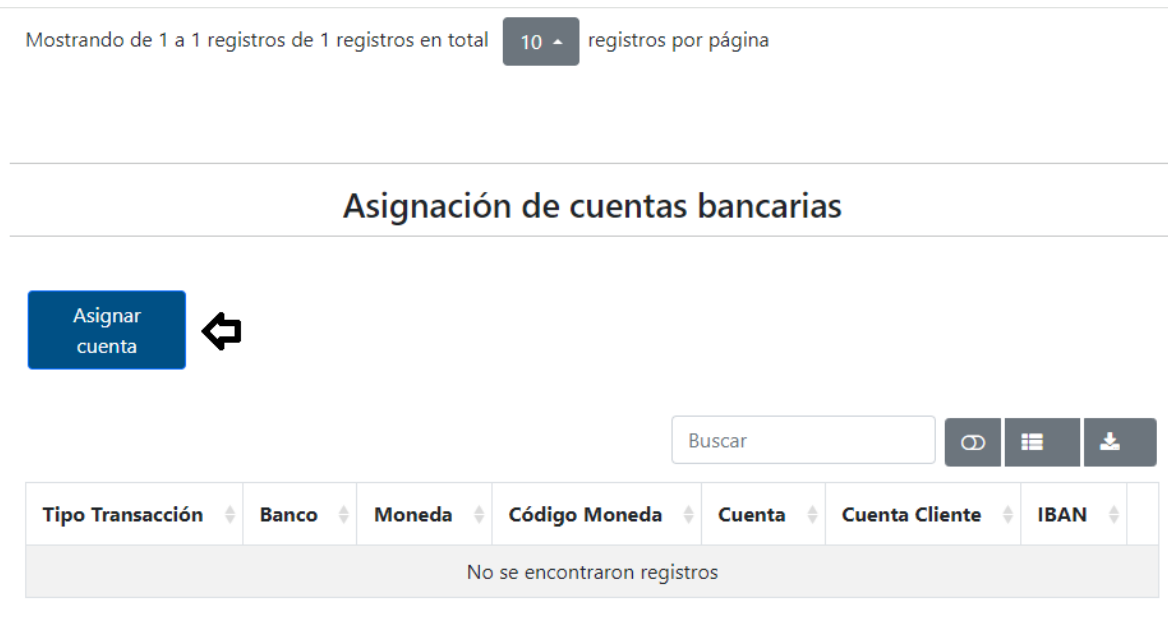

(i) Si requiere realizar cambios en su información de estudiante, diríjase al Departamento de Admisión y Registro para actualizar dichos datos.

Departamento de Becas y Gestión Social becas@itcr.ac.cr 2550-2276

DATIC - Tecnológico de Costa Rica - © 2024 Navegadores soportados:  $O$   $O$   $O$ 

#### **Figura 7 Sección para Asignación de cuentas bancarias**

2- Seleccionar en el campo **Tipo transacción**, el nombre del origen de pago con el que se asociará la cuenta bancaria.

Asignación de cuentas bancarias

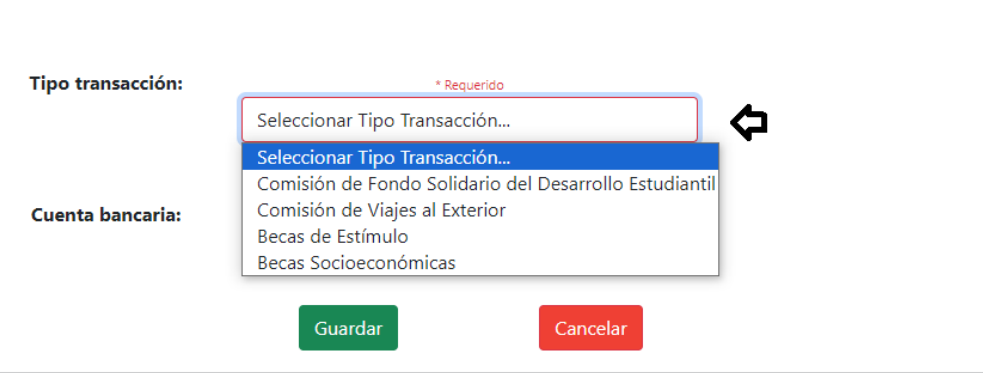

**Figura 8 Selección del Tipo de transacción al que se asociará la cuenta**

3- Seleccionar en el campo **Cuenta bancaria**, la cuenta que se va a asignar al Tipo de transacción. Existen restricciones para algunos Tipos de transacción que son definidas por el DFC, por ejemplo, las Becas socioeconómicas solo permiten cuentas en colones del BNCR.

# Asignación de cuentas bancarias

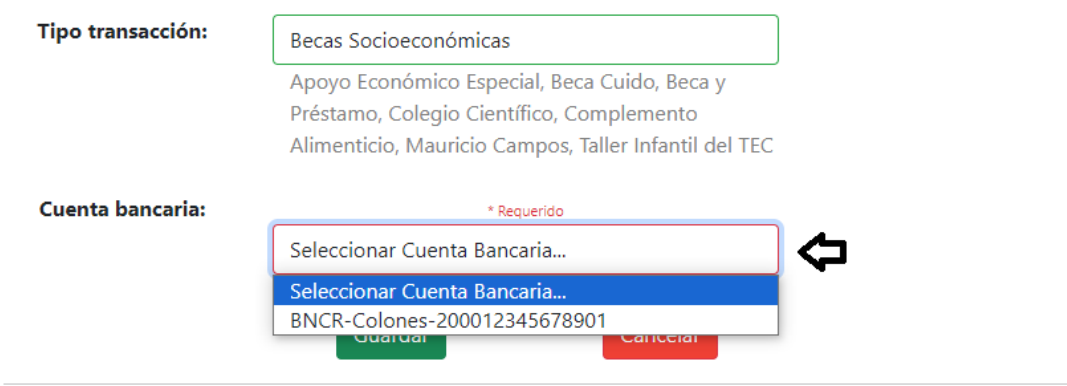

**Figura 9 Selección de la Cuenta bancaria a utilizar para el Tipo de transacción seleccionado**

4- Presione el botón **Guardar** cuando todos los campos cumplan con los validadores, se ven con recuadro verde, como se aprecia en la figura 10.

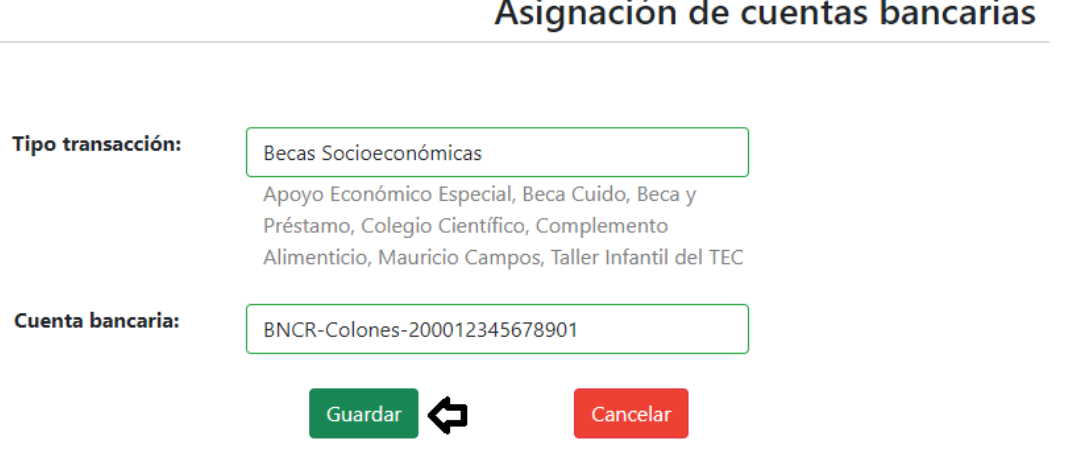

**Figura 10 Botón para guardar la asignación del Tipo de transacción y la Cuenta bancaria**

5- Presione el botón **Cerrar** del mensaje de confirmación (ver figura 11).

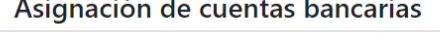

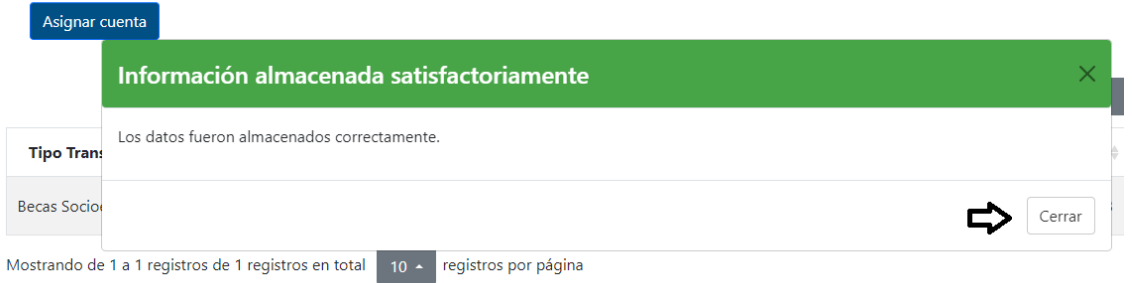

**Figura 11 Mensaje de confirmación de que la cuenta fue asignada**

Una vez finalizadas ambas acciones la pantalla debe mostrar la información de la cuenta agregada y de la asignación hecha. La figura 12 muestra como se debe ver la asignación de una cuenta en colones del BNCR, asociada al pago de becas de tipo Socioeconómico.

#### **Cuentas bancarias**

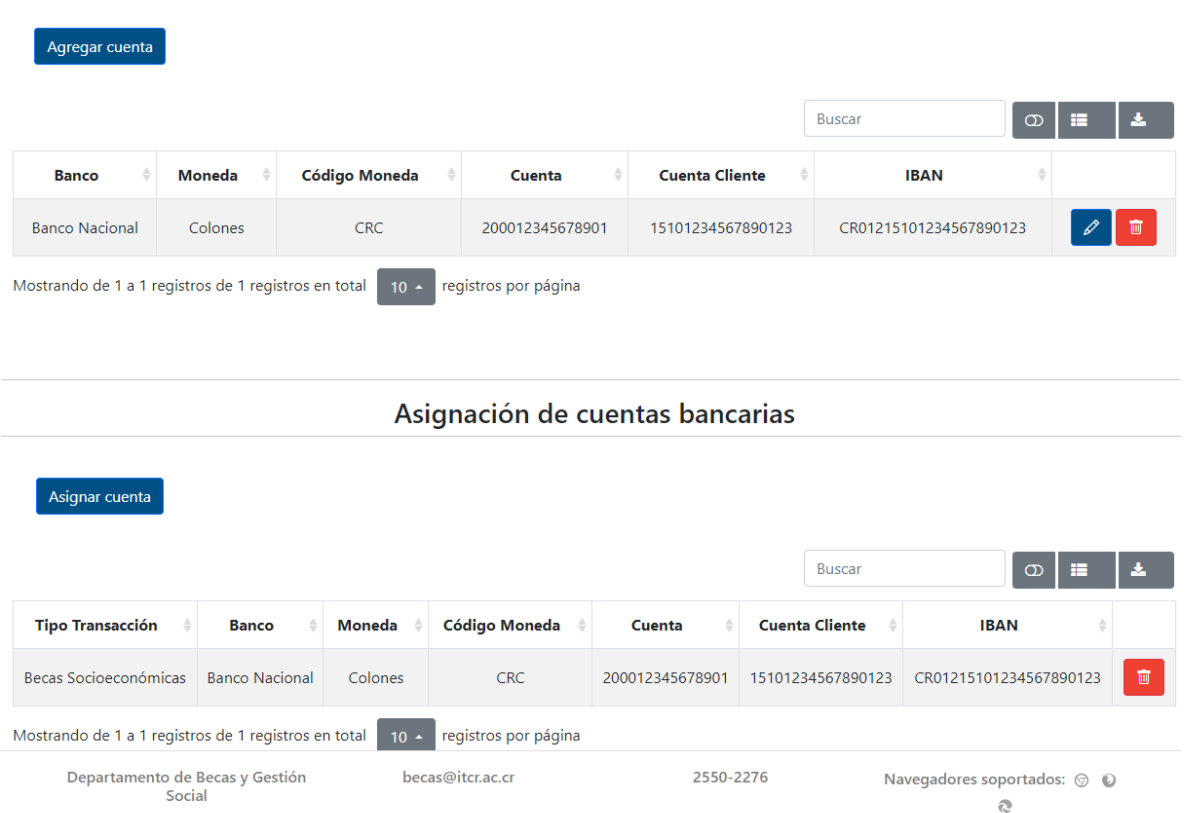

#### **Figura 12 Información de Cuenta bancaria y su asignación al pago de becas socioeconómicas**

Una cuenta bancaria puede estar asignada a más de un Tipo de transacción, de hecho, debe haber una asignación por cada Tipo de transacción en el que se vaya a requerir un depósito en la moneda de la cuenta.

En la figura 13 se muestra un ejemplo con fines ilustrativos, con varias cuentas bancarias, diferentes monedas y entidades bancarias.

La información de una cuenta bancaria puede ser editada o eliminada únicamente por la persona estudiante, ninguna persona funcionaria puede realizar estas acciones.

Para editar la cuenta se debe usar el botón azul con un ícono de lápiz y para borrar la cuenta se utiliza el botón rojo con ícono de basurero. Solo pueden eliminarse cuentas que no tengan asignaciones existentes, por lo que, en caso de necesitar eliminar la cuenta, deben eliminarse primero las asignaciones existentes que estén asociadas a la cuenta que requiere eliminarse.

| Información de estudiante                            | Resumen académico | Cuentas bancarias |                          |                                       |                        |        |
|------------------------------------------------------|-------------------|-------------------|--------------------------|---------------------------------------|------------------------|--------|
|                                                      |                   |                   | <b>Cuentas bancarias</b> |                                       |                        |        |
| Agregar cuenta                                       |                   |                   |                          |                                       |                        |        |
|                                                      |                   |                   |                          |                                       | <b>Buscar</b>          |        |
|                                                      |                   |                   |                          | <b>Cuenta Cliente</b><br>$\triangleq$ | $\circ$<br><b>IBAN</b> | 医<br>僵 |
| <b>Banco</b>                                         | Moneda            | Código Moneda     | Cuenta                   |                                       |                        |        |
| <b>Banco Nacional</b>                                | Colones           | CRC.              | 200012345678901          | 15101234567890123                     | CR01215101234567890123 | 画      |
| Banco de Costa Rica                                  | Colones           | <b>CRC</b>        | 1234567890123            | 15201234567890123                     | CR98715201234567890123 | 喕      |
| <b>Banco Popular</b>                                 | <b>Dólares</b>    | <b>USD</b>        | 9876543210               | 16101234567890132                     | CR45616101234567890132 | 面      |
| <b>Banco Nacional</b>                                | <b>Dólares</b>    | <b>USD</b>        | 200029876543210          | 15198765432109876                     | CR01215198765432109876 | 画      |
| Mostrando de 1 a 4 registros de 4 registros en total |                   | $10 -$            | registros por página     |                                       |                        |        |

**Figura 13 Información de múltiples Cuenta bancarias para una persona estudiante.**

En cuanto a las asignaciones de cuentas a Tipos de transferencias solo pueden ser eliminadas, para lo cual se utiliza el botón rojo con ícono de basurero. Por otra parte, solo puede existir una única asignación por Tipo de transacción y tipo de moneda.

Además, la asignación de cuentas puede ser realizada tanto por la persona estudiante, como por una persona funcionaria del DFC, con los permisos necesarios para usar la funcionalidad. Eso sí, para que la asignación de una cuenta bancaria a un tipo de transacción sea realizada por una persona funcionaria del DFC, debe existir una solicitud explícita y formal por parte de la

persona estudiante, y se realiza a modo de excepción para casos aprobados por el DFC.

En cuanto a la acción de eliminar una asociación, la persona funcionaria solo puede eliminar asociaciones creadas por personas funcionarias. En cambio, la persona estudiante sí puede eliminar toda asociación de cuenta bancaria existente que le aparezca en la pantalla. De hecho, para que una persona funcionaria pueda hacer la asociación, no puede existir una asociación del mismo Tipo de transferencia y tipo de moneda creada por la persona estudiante, es decir, el estudiante debería eliminar primero la asociación, para que la persona funcionaria realice la nueva asociación.

En la figura 14 se muestra un ejemplo con fines ilustrativos, donde se muestran diferentes cuentas bancarias asignadas a diferentes Tipos de transacciones y monedas.

|                                                                                                    |                        |                | Asignación de cuentas pantanas |                        |                                        |                                              |    |
|----------------------------------------------------------------------------------------------------|------------------------|----------------|--------------------------------|------------------------|----------------------------------------|----------------------------------------------|----|
| Asignar cuenta                                                                                                    |                        |                |                                |                        |                                        |                                              |    |
|                                                                                                    |                        |                |                                |                        | <b>Buscar</b>                          | $\sigma$<br>⊨                                | ÷. |
| <b>Tipo Transacción</b>                                                                                                    | <b>Banco</b>           | Moneda         | Código Moneda                  | $\triangleq$<br>Cuenta | <b>Cuenta Cliente</b><br>$\Rightarrow$ | <b>IBAN</b>                                  |    |
| Becas Socioeconómicas                                                                                                    | Banco<br>Nacional      | Colones        | <b>CRC</b>                     | 200012345678901        | 15101234567890123                      | CR01215101234567890123                       | 画  |
| Comisión de Fondo Solidario<br>del Desarrollo Estudiantil                                                                                       | Banco<br>Nacional      | Colones        | CRC.                           | 200012345678901        | 15101234567890123                      | CR01215101234567890123                       | 面  |
| Becas de Estímulo                                                                                                    | Banco de<br>Costa Rica | Colones        | <b>CRC</b>                     | 1234567890123          | 15201234567890123                      | CR98715201234567890123                       | 面  |
| Comisión de Viajes al Exterior                                                                                                    | Banco<br>Popular       | <b>Dólares</b> | <b>USD</b>                     | 9876543210             | 16101234567890132                      | CR45616101234567890132                       | 面  |
| Comisión de Viajes al Exterior                                                                                                    | Banco de<br>Costa Rica | Colones        | <b>CRC</b>                     | 1234567890123          | 15201234567890123                      | CR98715201234567890123                       | 画  |
| Mostrando de 1 a 5 registros de 5 registros en total                                                                                            |                        | $10 -$         | registros por página           |                        |                                        |                                              |    |
| (i) Si requiere realizar cambios en su información de estudiante, diríjase al Departamento de Admisión y Registro para actualizar dichos datos. |                        |                |                                |                        |                                        |                                              |    |
| Departamento de Becas y Gestión<br>Social                                                                                                    |                        |                | becas@itcr.ac.cr               | 2550-2276              |                                        | Navegadores soportados: ⓒ D<br>$\mathcal{L}$ |    |

Asianación de cuentas hancarias

Finalmente, es importante recalcar que cada programa de becas o Comisión del FSDE que realice depósitos en una moneda, utiliza un tipo de Transacción específico, por lo que, aunque exista una cuenta bancaria para la persona estudiante, si no existe la asociación con el Tipo de transacción y Tipo de moneda que se requiere, el pago no podrá ser realizado a la persona estudiante desde el Departamento Financiero Contable. De ahí la importancia de tener configurada la información correcta y veraz en la sección de Cuentas bancarias del Sistema de Becas Estudiantiles, esta responsabilidad, al igual que la de informar al DFC las actualizaciones realizadas, recaen exclusivamente sobre la persona estudiante.

**Figura 14 Información de múltiples asignaciones de Cuenta bancarias para una persona estudiante.**